## **Σε περίπτωση που αντιμετωπίζετε πρόβλημα με τη λειτουργία του adobe flash player ακολουθήστε τις οδηγίες:**

1. Κάθε φορά που προσπαθείτε να ανοίξετε τη δραστηριότητα στη γραμμή διευθύνσεων πάνω δεξιά (ή αριστερά) εμφανίζεται το μήνυμα που φαίνεται στην Εικόνα 1.

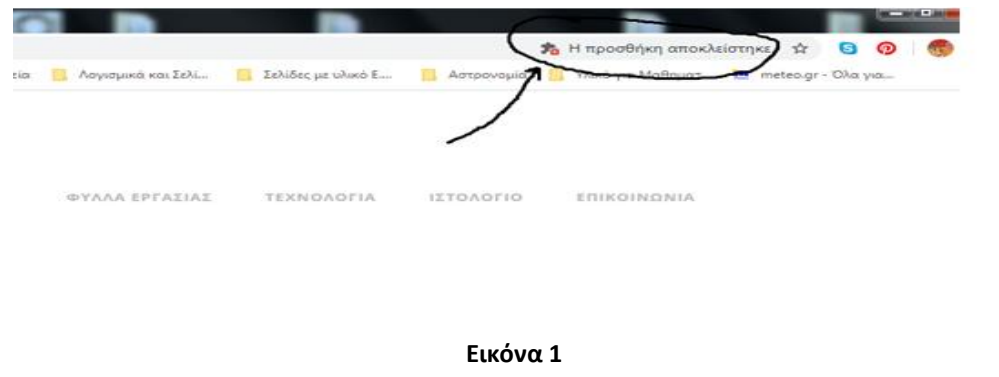

2. Πατήστε πάνω στο σηματάκι που μοιάζει με κομμάτι παζλ και θα εμφανιστεί το μήνυμα που φαίνεται στην Εικόνα 2.

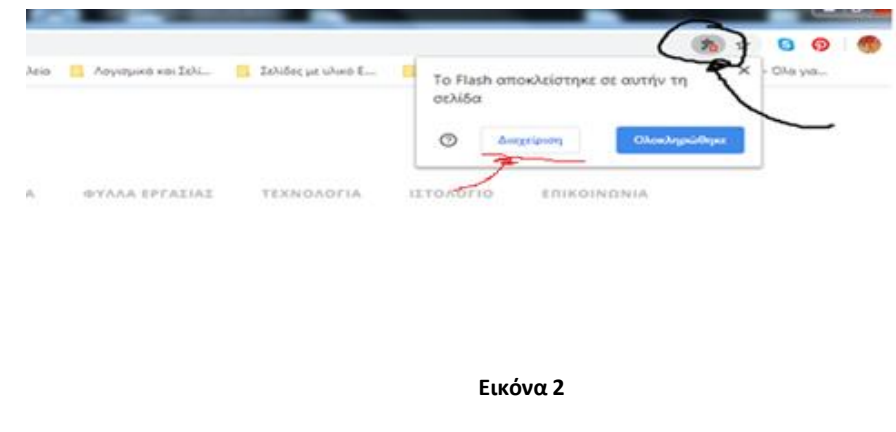

3. Πατήστε πάνω στο κουμπί που γράφει «Διαχείριση» όπως φαίνεται στην προηγούμενη εικόνα. Εμφανίζεται στην οθόνη ο πίνακας ρυθμίσεων που φαίνεται στην Εικόνα 3.

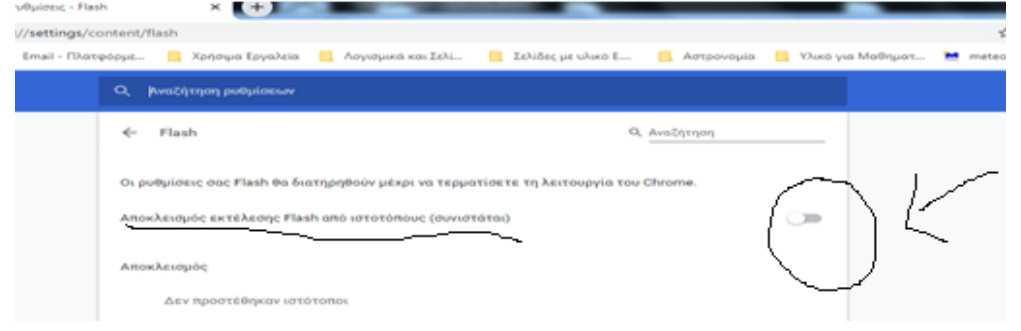

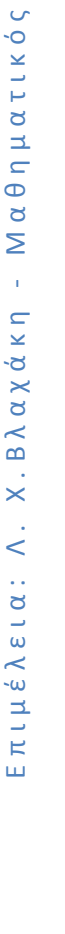

4. Ενεργοποιήστε την εντολή εκτέλεσης του adobe flash player «Να γίνεται ερώτηση πρώτα» σέρνοντας προς τα δεξιά το λευκό κουμπί που δείχνει το βελάκι στην προηγούμενη εικόνα. Η εντολή είναι ενεργοποιημένη όταν το κουμπί αποκτήσει μπλε χρώμα όπως φαίνεται στην Εικόνα 4.

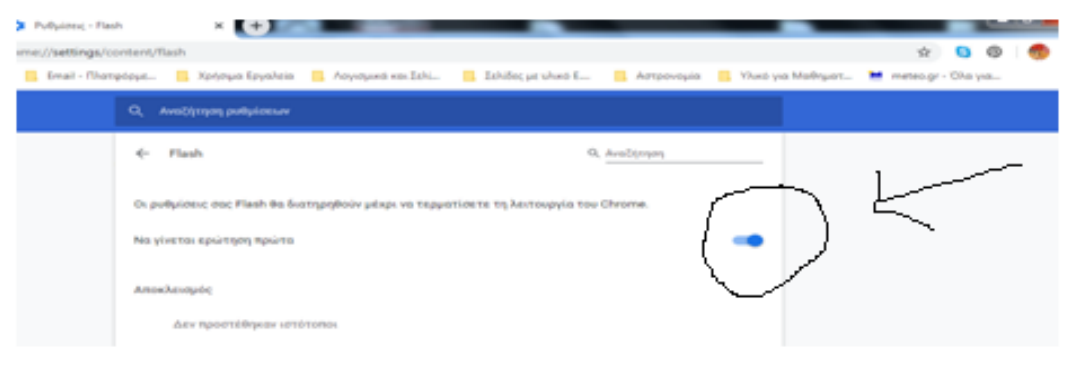

Εικόνα 4

5. Κάθε φορά που προσπαθείτε να ανοίξετε την εφαρμογή εμφανίζεται στην οθόνη σας η Εικόνα 5.

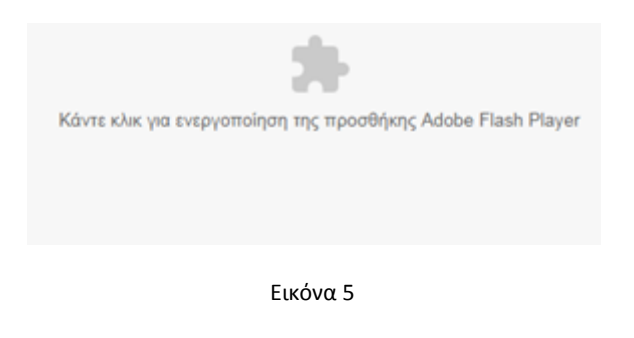

6. Κάντε κλικ πάνω στην εικόνα κι αν έχετε εκτελέσει σωστά τα βήματα 1 έως 4 εμφανίζεται στη γραμμή διευθύνσεων πάνω αριστερά (ή δεξιά) το μήνυμα που βλέπετε στην Εικόνα 6.

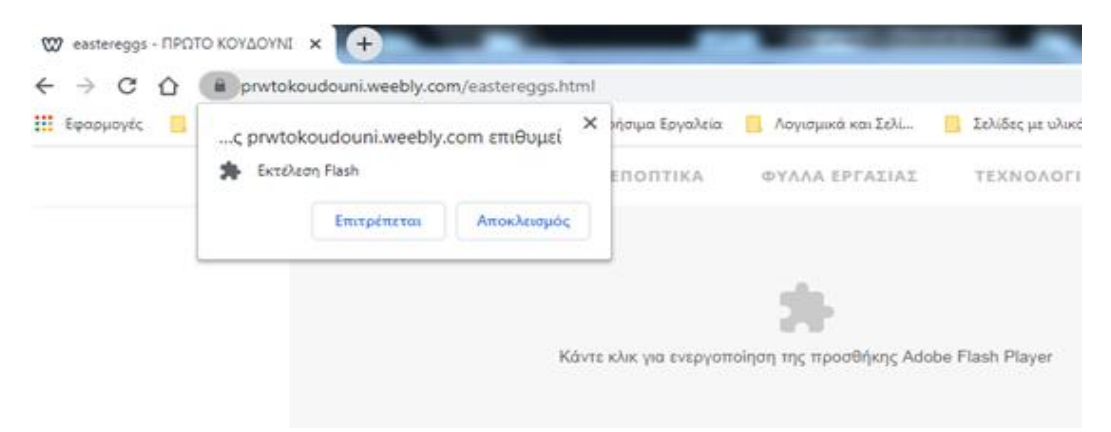

Ε π ι μ έ λ ε ι α : Λ . Χ . Β λ α χ ά κ η - Μ α θ η μ α τ ι κ ό ς Επιμέλεια: Λ. Χ.Βλαχάκη - Μαθηματικός

**Εικόνα 6**

- W eastereggs ΠΡΩΤΟ ΚΟΥΔΟΥΝΙ x +  $\leftarrow$   $\rightarrow$  C  $\Omega$  (a prwtokoudouni.weebly.com/eastereggs.html **III** Εφαρμογές  $\times$ γήσιμα Εργαλεία - Λογισμικά και Σελί... Σελίδες με υλικό ... c prwtokoudouni weebly.com επιθυμεί **S** Excelerin Flash **ENONTIKA** ΦΥΛΛΑ ΕΡΓΑΣΙΑΣ TEXNOAGEL Επιτρέπεται Αποκλεισμός Κάντε κλικ για ενεργοποίηση της προσθήκης Adobe Flash Player **Εικόνα 7**
- 7. Πατήστε πάνω στο κουμπί «Επιτρέπεται» όπως φαίνεται στην Εικόνα 7.

8. Το adobe flash player εκτελείται και η εφαρμογή λειτουργεί κανονικά. Σε περίπτωση που αντιμετωπίζετε πρόβλημα κλείστε και ανοίξτε ξανά την εφαρμογή. Αν τα βήματα 1 έως 7 έχουν εκτελεστεί σωστά η εφαρμογή λειτουργεί κανονικά.